# **108 Mbps** Wireless LAN Router **Wireless LAN Router**

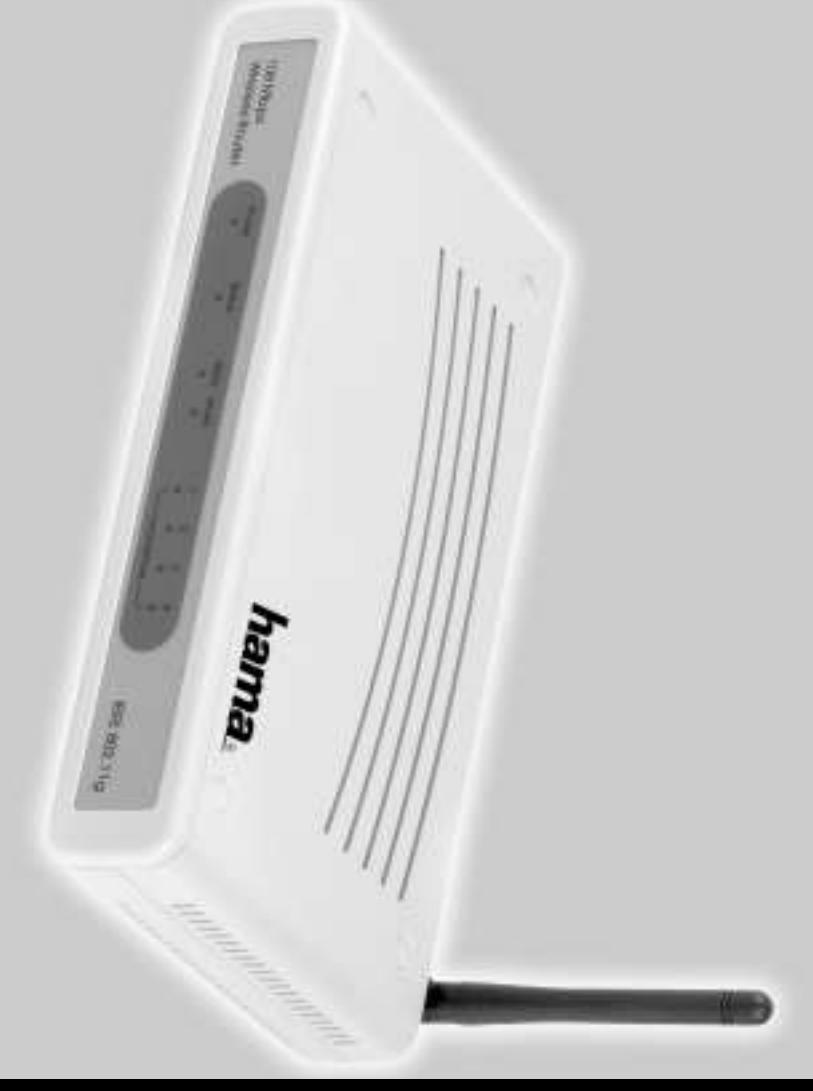

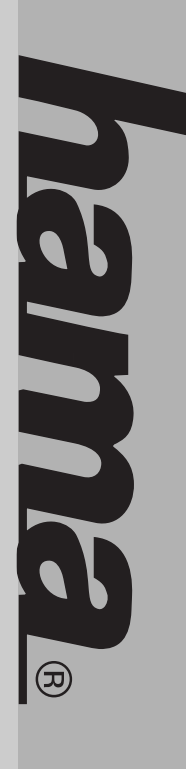

**00049024**

00049024

86651 Monheim/Germany Fax +49 (0) 9091/502-274 86651 Monheim/Germany Tel. +49 (0)9091/502-0 Tel. +49 (0)9091/502-0 Hama GmbH & Co KG Hama GmbH & Co KG +49 (0)9091/502-274 hama@hama.de www.hama.de hama@hama.de www.hama.de Postfach 80 Postfach 80

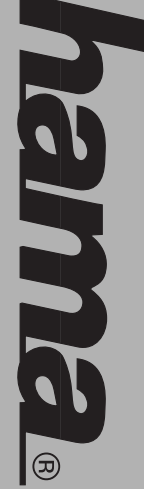

# www.hama.deWWWHACING.CC

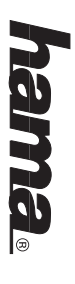

# **ID Anleitung Wireless LAN - Router 108 Mbps Anleitung Wireless LAN - Router 108 Mbps**

# Anschluss des Wireless LAN Routers **Anschluss des Wireless LAN Routers:**

- Der Betrieb darf weder in der Nähe von Heizungen noch in staubiger oder feuchter Umgebung erfolgen. Der Betrieb darf weder in der Nähe von Heizungen noch in staubiger oder feuchter Umgebung erfolgen.
- Schließen Sie die Computer, andere Netzwerkgeräte, Hub/Switch an die Buchsen 1-4 an. Verwenden Sie • Trennen Sie das Gerät vor dem Anschließen vom Stromnetz Schileßen Sie die Computer, andere Netzwerkgeräte, Hub/Switch an die Buchsen 1-4 an. Verwenden Sie Trennen Sie das Gerät vor dem Anschließen vom Stromnetz
- verwendeten Kabeltyp. Verbindungsgeschwindigkeit von 10 oder 100 Mbps, half/full Duplex Ubertragungsmodus sowie den hierzu ein Crossover oder CAT5 Patchkabel (max. 100m). Der eingebaute Switch erkennt selbständig die verwendeten Kabeltyp. Verbindungsgeschwindigkeit von 10 oder 100 Mbps, half/full Duplex Übertragungsmodus sowie den hierzu ein Crossover oder CAT5 Patchkabel (max. 100m). Der eingebaute Switch erkennt selbständig die
- Verbinden Sie den Ethernet-Port Ihres Modems mit dem Anschluss "WAN" am Router. Je nach Modem Verbinden Sie den Ethernet-Port Ihres Modens mit dem Anschluss "VAAN" am Router. Je nach Modem Anschlusskabel verwendet werden wird ein 1:1 oder Cross-Over belegtes Kabel benötigt. In den meisten Fällen kann das bereits vorhandene Anschlusskabel verwendet werden. wird ein 1:1 oder Cross-Over belegtes Kabel benötigt. In den meisten Fällen kann das bereits vorhandene
- Stecken Sie nun das mitgelieferte Netzgerät in eine freie Steckdose und verbinden es dann mit dem Stecken Sie nun das mitgelieferte Netzgerät in eine freie Steckdose und verbinden es dann mit dem Router. Vorsicht: Ein ungeeignetes Netzteil kann zu Beschädigungen führen! Router. Vorsicht: Ein ungeeignetes Netzteil kann zu Beschädigungen führen!

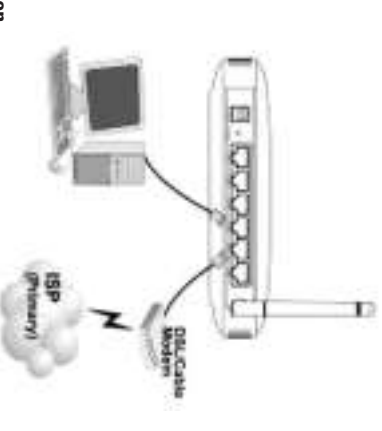

## Uberprüfung der Installation **Überprüfung der Installation**

An der Vorderseite befinden sich 8 LEDs zur Statusanzeige: An der Vorderseite befinden sich 8 LEDs zur Statusanzeige:

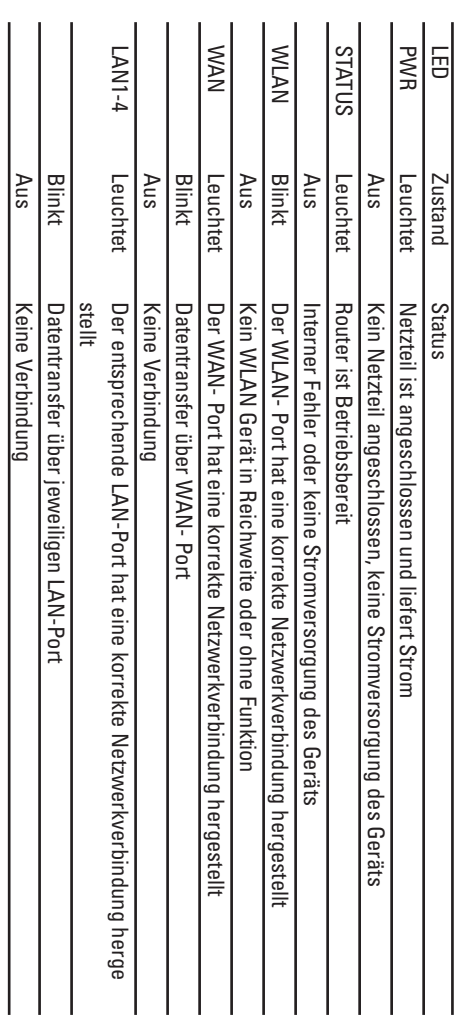

#### Software-Konfiguration **Software-Konfiguration**

den Router die IP- Adresse 192.168.1.1 und ein aktivierter DHCP- Server vorkonfiguriert. Dadurch erhalten die Netscape Navigator ab Version 4.71) Browser muss Java-fähig sein und diese Funktion aktiviert haben (z.B. Internet Explorer 5.0 und neuer oder "IP-Adresse automatisch beziehen". Danach können Sie den Router per Web-Browser einrichten. Der beizubehalten. Wählen Sie für alle PCs die am Router angeschlossen sind die TCP/IP-Einstellung angeschlossenen PCs automatisch passende Adressen und weitere Einstellungen. Wir empfehlen, dies Auf allen PCs die das Internet nutzen sollen muss das TCP/IP- Protokoll installiert sein. Standardmäßig ist für Netscape Navigator ab Version 4.71) Browser muss Java-fähig sein und diese Funktion aktiviert haben (z.B. Internet Explorer 5.0 und neuer oder "IP-Adresse automatisch beziehen". Danach können Sie den Router per Web-Browser einrichten. Der beizubehalten. Wählen Sie für alle PCs die am Router angeschlossen sind die TCP/IP- Einstellung angeschlossenen PCs automatisch passende Adressen und weitere Einstellungen. Wir empfehlen, dies den Router die IP- Adresse 192.168.1.1 und ein aktivierter DHCP- Server vorkonfiguriert. Dadurch erhalten die Auf allen PCs die das Internet nutzen sollen muss das TCP/IP- Protokoll installiert sein. Standardmäßig ist für

erscheint danach das Auswahl-Menü (siehe unteres Bild) des Routers. Um die Konfiguration zu starten, öffnen Sie Ihren Browser und geben als Adresse "http://192.168.1.1" ein. Es erscheint danach das Auswahl-Menü ( siehe unteres Bild ) des Routers. Um die Konfiguration zu starten, öffnen Sie Ihren Browser und geben als Adresse "http://192.168.1.1" ein. Es

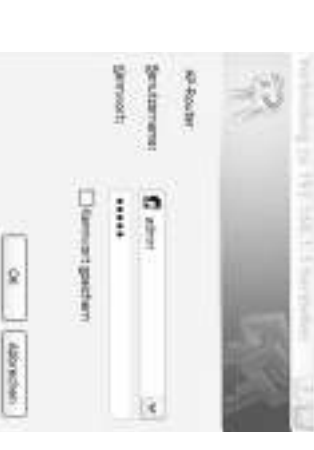

um sich auf dem Router einzuloggen. Bitte starten Sie danach die Routerkonfiguration. ( siehe unteres Bild ) Standardmäßig ist der Benutzername: admin und das Kennwort: admin. Klicken Sie nach der Eingabe auf DK um sich auf dem Router einzuloggen. Bitte starten Sie danach die Routerkonfiguration. ( siehe unteres Bild ) Standardmäßig ist der Benutzername: admin und das Kennwort: admin. Klicken Sie nach der Eingabe auf OK

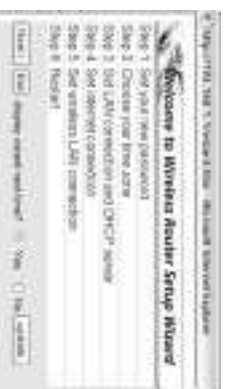

Fahren Sie fort indem sie auf Freen Fahren Sie fort indem sie auf klicken

Passwort zu ändern um unberechtigten Benutzern die Konfiguration des Routers zu verwehren Im nächsten Menu können Sie das standardmäßige Passwort ändern. Wir empfehlen Ihnen dringendst das Passwort zu ändern um unberechtigten Benutzern die Konfiguration des Routers zu verwehren. Im nächsten Menu können Sie das standardmäßige Passwort ändern. Wir empfehlen Ihnen dringendst das

Fahren Sie fort indem sie auf Fterit Fahren Sie fort indem sie auf klicken

(GMT +01:00) Amsterdam, Berlin, Bern, Rome, Stockholm, Vienna Als nächstes wählen Sie bitte die Zeitzone aus. Für Deutschland und den angrenzenden Ländern ist dies (GMT +01:00) Amsterdam, Berlin, Bern, Rome, Stockholm, Vienna. Als nächstes wählen Sie bitte die Zeitzone aus. Für Deutschland und den angrenzenden Ländern ist dies

Fahren Sie fort indem sie auf | Next > Klicken Fahren Sie fort indem sie auf klicken

ändern, es sei denn Sie wissen was Sie tun! Stellen Sie nur sicher das bei bei dem Menupunkt DHCP Server "enable" ausgewählt ist. Nun werden die Einstellungen des DHCP Servers vorgenommen. Wir empfehlen diese Werte nicht zu "enable" ausgewählt ist.. ändern, es sei denn Sie wissen was Sie tun! Stellen Sie nur sicher das bei bei dem Menupunkt DHCP Server Nun werden die Einstellungen des DHCP Servers vorgenommen. Wir empfehlen diese Werte nicht zu

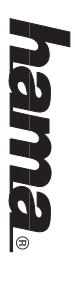

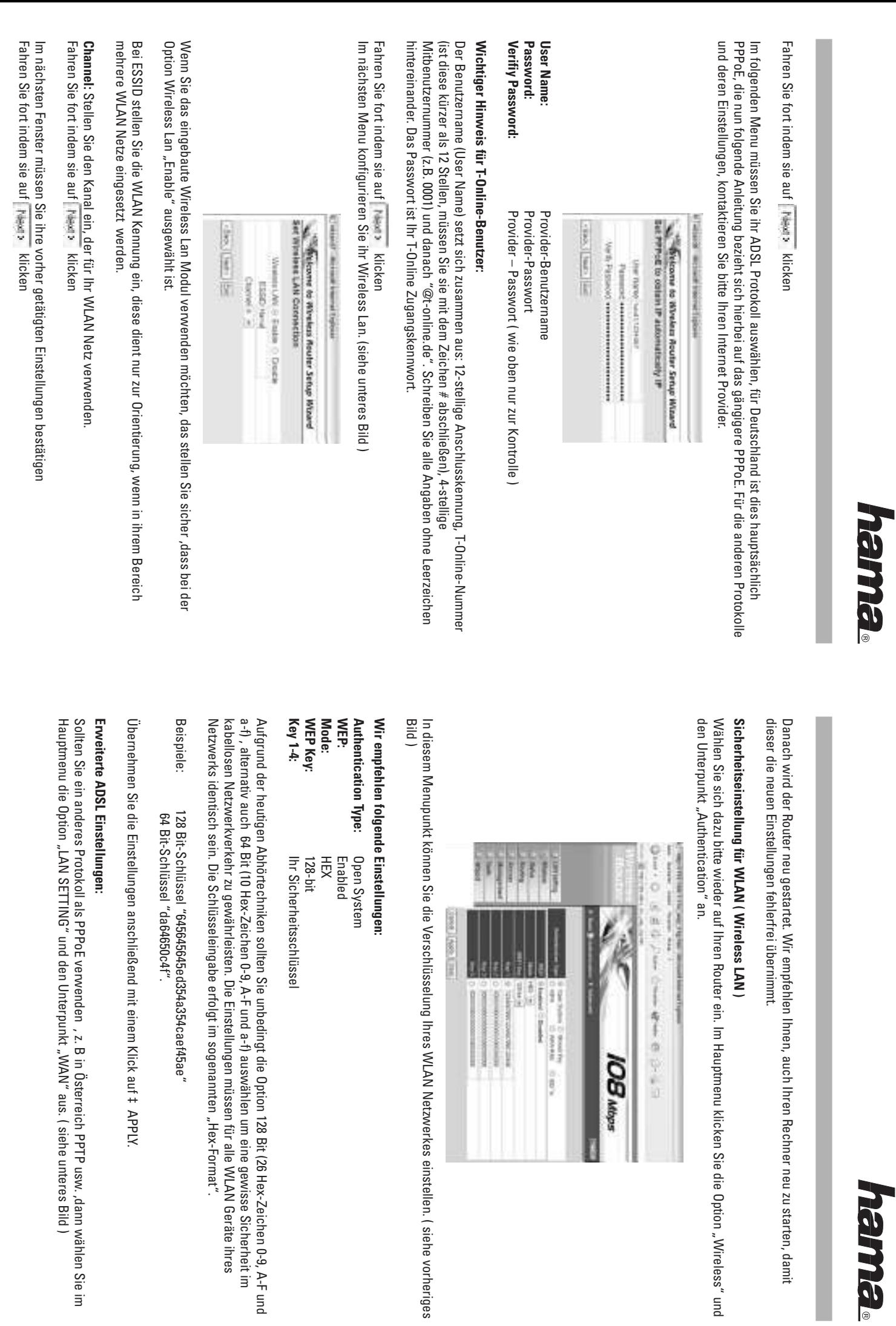

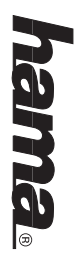

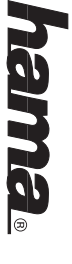

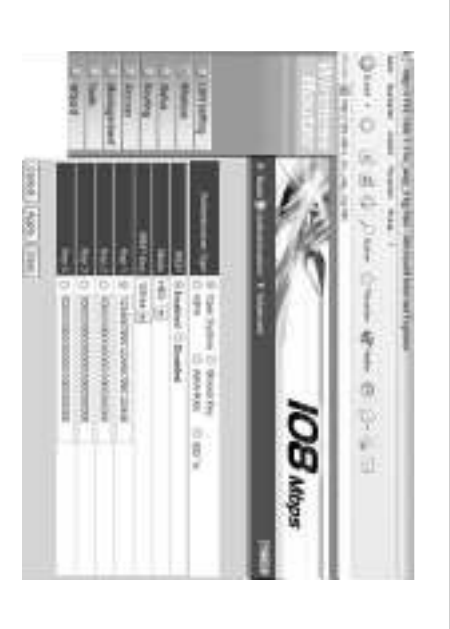

genau wissen welches Protokoll sie einstellen müssen, fragen Sie Ihren Internet Provider. genau wissen welches Protokoll sie einstellen müssen, fragen Sie Ihren Internet Provider. **Conntection TYPE:** Hier können Sie ihr ADSL Protokoll ändern, voreingestellt ist PPoE, wenn Sie nicht **Conntection TYPE:** Hier können Sie ihr ADSL Protokoll ändern, voreingestellt ist PPPoE, wenn Sie nicht

Password: **Password: User Name**: **User Name:** Provider-Benutzername Provider - Passwort Provider - Passwort Provider- Benutzername

nach den bei Idle Time Out eingetragenen Wert bei Nichtbenutzung abgebaut!. nach den bei Idle Time Out eingetragenen Wert bei Nichtbenutzung abgebaut!. **Connect on Demand**: Enabled, wenn Sie Benutzer eines Volumen- oder Zeittarifes sind. Die Verbindung wird **Connect on Demand:** Enabled, wenn Sie Benutzer eines Volumen- oder Zeittarifes sind. Die Verbindung wird

ihren Rechner neu. ihren Rechner neu. Mit klick auf "Apply" speichern Sie ihre Eingaben. Schließen Sie nun ihr Browser-Fenster und starten Sie Mit klick auf "Apply" speichern Sie ihre Eingaben. Schließen Sie nun ihr Browser- Fenster und starten Sie

#### **Wichtig!**

Sollten Sie einmal das Passwort vergessen, können Sie mittels einer gebogenen Büroklammer o. ä. auf der Ursprungseinstellungen zurücksetzen. Ursprungseinstellungen zurücksetzen. Rückseite ihres Router durch das gedrückthalten des Defaultknopfes den Router wieder in seinen Rückseite ihres Router durch das gedrückthalten des Defaultknopfes den Router wieder in seinen Sie einmal das Passwort vergessen, können Sie mittels einer gebogenen Büroklammer o. ä. auf der

#### Anmerkung: **Anmerkung:**

Finnland betrieben werden. Finnland betrieben werden. Niederlande, Italien, Dänemark, Ungarn, Polen, Schweden, Portugal, Luxemburg, Irland, Griechenland und Dieses Gerät darf nur in Deutschland, Osterreich, Schweiz, Frankreich, England, Belgien, Spanien, Niederlande, Italien, Dänemark, Ungarn, Polen, Schweden, Portugal, Luxemburg, Irland, Griechenland und Gerät darf nur in Deutschland, Österreich, Schweiz, Frankreich, England, Belgien, Spanien,

Die Konformitätserklärung nach der R&TTE-Richtlinie 99/5/EG finden Sie unter www.hama.de Die Konformitätserklärung nach der R&TTE-Richtlinie 99/5/EG finden Sie unter www.hama.de

## **EB Wireless LAN Router 108 Mbps Instructions Wireless LAN Router 108 Mbps Instructions**

## **Connecting the Wireless LAN Router Connecting the Wireless LAN Router**

- Keep this device away from heaters and radiators, dust or dampness when being operated. Keep this device away from heaters and radiators, dust or dampness when being operated.
- Unplug the unit from the power supply before connection. Unplug the unit from the power supply before connection
- Connect the computers, other network devices, hubs/switches to sockets 1-4. Use a crossover or CAT5 Connect the computers, other network devices, hubs/switches to sockets 1-4. Use a crossover or CAT5 100Mbps, half/full duplex transfer mode and the type of cable used patch cable (max. 100m). The integrated switch automatically identifies the connection speed of 10 or 100Mbps, half/full duplex transfer mode and the type of cable used. patch cable (max. 100m). The integrated switch automatically identifies the connection speed of 10 or
- Connect the Ethernet port of your modem to the WAN connection on the router. A 1:1 or crossover cable is Connect the Ethernet port of your modem to the WAN connection on the router. A 1:1 or crossover cable is required depending on the modem. In most cases, the existing connection cable can be used required depending on the modem. In most cases, the existing connection cable can be used.
- Plug the power unit supplied into an empty socket and connect it to the router. Caution: Unsuitable power Plug the power unit supplied into an empty socket and connect it to the router. Caution: Unsuitable power units can cause damage! units can cause damage!

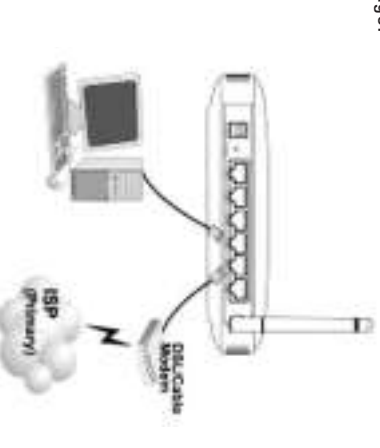

#### **Checking Installation Checking Installation**

There are 8 LEDS on the front to display the status: There are 8 LEDS on the front to display the status:

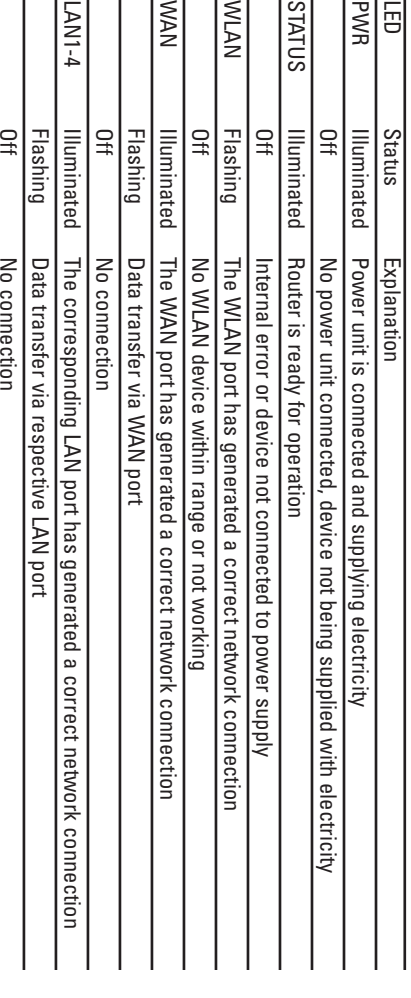

## $\Omega$ ! **0560**

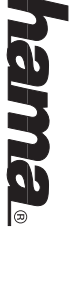

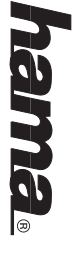

#### **Software configuration** Software configuration

router using the web browser. The browser must be Java-capable and the Java function must be activated Netscape Navigator from version 4.71). (e.g. Internet Explorer 5.0 or better, or (e.g. Internet Explorer 5.0 or better, or router using the web browser. The browser must be Java-capable and the Java function must be activated TCP/IP setting "Get IP address automatically" for all PCs connected to the router. You can then configure the TCP/IP setting "Get IP address automatically", for all PCs connected to the router. You can the router to detect are automatically given appropriate addresses and other settings. We recommend using these. Select are automatically given appropriate addresses and other settings. We recommend using these. Select 192.168.1.1 and an activated DHCP server are configured for the router. That means that the connected PCs TCP/IP protocol must be installed on all PCs which are to use the internet. By default, the IP address TCP/IP protocol must be installed on all PCs which are to use the internet. By default, the  $\mu$ Netscape Navigator from version 4.71). 192.168.1.1 and an activated DHCP's experience are configured for the router. That the connected  $PCS1.68$ 

To start the configuration process, open your browser and enter "http://192.168.1.1" as the address. The<br>router selection menu is displayed (see below). router selection menu is displayed (see below). To start the configuration process, open your browser and enter "http://192.168.1.1" as the address. The

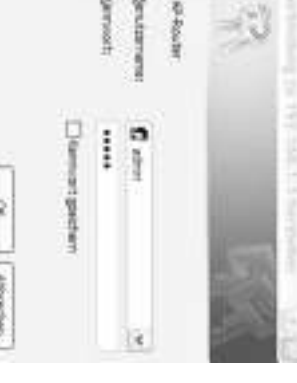

By default, the user name is set to admin and the password is admin. After entering these, click OK to log on<br>to the router. Start router configuration. (See screenshot below). to the router. Start router configuration. (See screenshot below). By default, the user name is set to admin and the password is admin. After entering these, click OK to log on

**Contract of the American** 

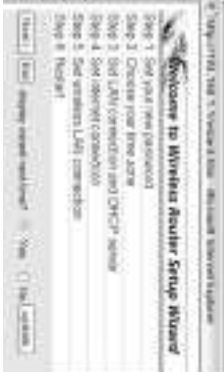

## Click **Neats** to continue. Click them to continue.

password to prevent unauthorised users accessing the router configuration password to prevent unauthorised users accessing the router configuration. You can change the default password in the next menu. We strongly recommend that you change the You can change the default password in the next menu. We strongly recommend that you change the

Click Nears to continue Click to continue.

Rome, Stockholm, Vienna. Rome, Stockholm, Vienna. Select a time zone. For Germany and surrounding countries, this is (GMT +01:00) Amsterdam, Berlin, Bern, Select a time zone. For Germany and surrounding countries, this is (GMT +01:00) Amsterdam, Berlin, Bern,

Click Near> to continue Click the task to continue.

you know what you are doing! Ensure that "Enable" is selected in the DHCP Server menu item you know what you are doing! Ensure that "Enable" is selected in the DHCP Server menu item. The settings for the DHCP server are now made. We recommend that you do not change these values unless The settings for the DHCP server are now made. We recommend that you do not change these values unless

### Click Means to continue Click to continue.

other protocols and settings. You must select the ADSL protocol in the next menu. In Germany this is generally PPPoE. The subsequent<br>instructions assume that the more common PPPoE protocol is used. Please contact your internet provider for other protocols and settings. instructions assume that the more common PPPoE protocol is used. Please contact your internet provider for You must select the ADSL protocol in the next menu. In Germany this is generally PPPoE. The subsequent

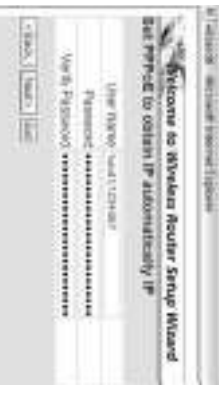

Verify Password: **Verify Password:** Password: **Password:** User Name: **User Name:**

Provider password (repeat password for verification) Provider password Provider user name Provider password (repeat password for verification) Provider password Provider user name

## Important note for T-Online users: **Important note for T-Online users:**

components consecutively without spaces. The password is your T-Online access password must complete it with the # symbol), 4-digit user number (e.g. 0001) and then @t-online.de. Enter all The user name consists of: the 12-digit connection  $|0$ , T-Online number (if this is shorter than 12 digits, you components consecutively without spaces. The password is your T-Online access password. must complete it with the # symbol), 4-digit user number (e.g. 0001) and then @t-online.de. Enter all The user name consists of: the 12-digit connection ID, T-Online number (if this is shorter than 12 digits, you

Click Nears to continue. Click to continue.

The next menu allows you to configure your wireless LAN. (See screenshot below) The next menu allows you to configure your wireless LAN. (See screenshot below).

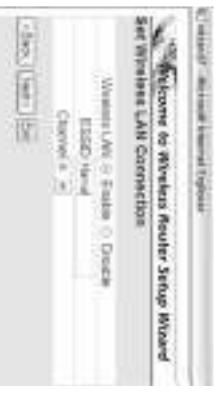

Wireless LAN option. If you want to use the integrated wireless LAN module, ensure that the "Enable" option is selected for the Wireless LAN option. If you want to use the integrated wireless LAN module, ensure that the "Enable" option is selected for the

used in your area. Set the WLAN name under ESSID. This is for orientation purposes only, if more than one WLAN network is used in your area. Set the WLAN name under ESSID. This is for orientation purposes only, if more than one WLAN network is

**Channel:** Set the channel you want to use for your WLAN network. Set the channel you want to use for your WLAN network.

Click Mean to continue Click to continue.

Click Neary to continue. In the next window, you must confirm the settings you made earlier. Click to continue.In the next window, you must confirm the settings you made earlier.

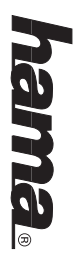

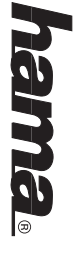

settings without errors. settings without errors. This restarts the router. We recommend that you also restart your computer so that it applies the new  $\overline{\phantom{a}}$ This restarts the router. We recommend that you also restart your computer so that it applies the new

# Security settings for WLAN (wireless LAN) **Security settings for WLAN (wireless LAN)**

sub-item "Authentication". To do so, please connect to your router again. Click the "Wireless" option in the main menu, followed by the sub-item "Authentication". To do so, please connect to your router again. Click the "Wireless" option in the main menu, followed by the

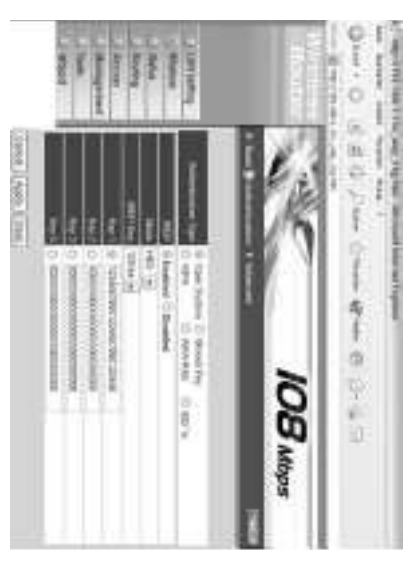

You can set the encryption of your WLAN network in this menu item. (See above screenshot). You can set the encryption of your WLAN network in this menu item. (See above screenshot).

# We recommend the following settings: **We recommend the following settings:**

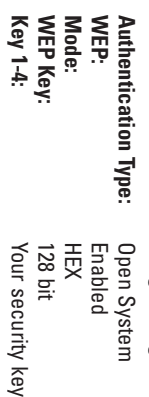

a-f) or 64 bit option (10 hex characters 0-9, A-F and a-f) to guarantee a certain degree of security for your wireless network. Settings must be identical for each WLAN device in your network. The key is entered in Due to modern interception technology, you must select the 128 bit option (26 hex characters 0-9, A-F and "hex format" "hex format". wireless network. Settings must be identical for each WLAN device in your network. The key is entered in a-f) or 64 bit option (10 hex characters 0-9, A-F and a-f) to guarantee a certain degree of security for  $\sim$  0-7  $\sim$ Due to modern interception technology, you must select the 128 bit option (26 hex characters 0-9, A-F and

Examples: Examples: 128 bit key "645645645ed354a354caef45ae" 128 bit key "645645645ed354a354caef45ae"<br>64 bit key "da64650c4f". 64 bit key "da64650c4f".

Click # APPLY to apply the settings. Click ‡ APPLY to apply the settings.

## Advanced ADSL settings: **Advanced ADSL settings:**

the main menu and the sub-item "WAN". (See screenshot below). If you are using a protocol other than PPPGE, e.g. PPTP in Austria etc., select the "LAN SETTING" option in the main menu and the sub-item "WAN". (See screenshot below). If you are using a protocol other than PPPoE, e.g. PPTP in Austria etc., select the "LAN SETTING" option in

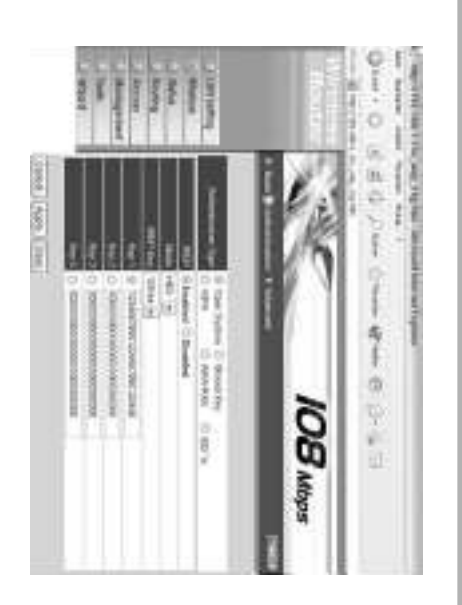

which protocol is required, please contact your internet service provider. **Connection TYPE:** This menu allows you to change your ADSL protocol. PPPoE is preset. If you are not sure which protocol is required, please contact your internet service provider. **Connection TYPE:** This menu allows you to change your ADSL protocol. PPPoE is preset. If you are not sure

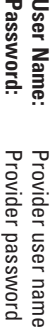

connection time. The internet is disconnected after the Idle Time Out period if it is not being used. **Connect on demand:** Enabled, if you are billed for your internet connection based on data volume or connection time. The internet is disconnected after the Idle  $\Box$  algebra on  $\Box$  and being used. **Connect on demand:** Enabled, if you are billed for your internet connection based on data volume or

Click "Apply" to save your entries. Close your browser window and restart your computer. Click "Apply" to save your entries. Close your browser window and restart your computer.

#### **Important!**

router, which resets the router to the default settings. If you forget the password, you can use a bent paper clip etc. to press the default button on the rear of the router, which resets the router to the default settings. you forget the password, you can use a bent paper clip etc. to press the default button on the rear of the

#### **Note:**

Italy, Denmark, Hungary, Poland, Sweden, Portugal, Luxemburg, Ireland, Greece and Finland This device may only be used in Germany, Austria, Switzerland, France, England, Belgium, Spain, Holland, Italy, Denmark, Hungary, Poland, Sweden, Portugal, Luxemburg, Ireland, Greece and Finland. device may only be used in Germany, Austria, Switzerland, France, England, Belgium, Spain, Holland,

See www.hama.de for the declaration of conformity with R&TTE Directive 99/5/EC. See www.hama.de for the declaration of conformity with R&TTE Directive 99/5/EC.

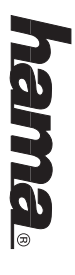

# E) Instructions - Routeur de réseau local sans fil 11 Mbits/s **Instructions - Routeur de réseau local sans fil 11 Mbits/s**

# Connexion du routeur de réseau local sans fil: **Connexion du routeur de réseau local sans fil :**

- N'utilisez pas l'appareil à proximité d'un radiateur ni dans des environnements poussiéreux ou humides. N'utilisez pas l'appareil à proximité d'un radiateur ni dans des environnements poussiéreux ou humides.
- Débranchez l'appareil avant de connecter les périphériques. Débranchez l'appareil avant de connecter les périphériques
- Connectez les ordinateurs, les autres appareils de réseau et le hub / commutateur aux ports 1 à 4. Utilisez Connectez les ordinateurs, les autres apparelis de réseau et le hub / commutateur aux ports 1 à 4. Utilisez vitesse de la connexion (10 ou 100 Mbits/s), le mode de transfert (Half/Full Duplex) ainsi que le type de un câble patch croisé ou CAT5 (100 m au maximum). Le commutateur intégré détecte automatiquement la câble utilisé. câble utilisé. vitesse de la connexion (10 ou 100 Mbits/s), le mode de transfert (Half/Full Duplex) ainsi que le type de un câble patch croisé ou CAT5 (100 m au maximum). Le commutateur intégré détecte automatiquement la
- Connectez le port Ethernet de votre modem au port WAN du routeur. Selon le type de votre modem, vous Connectez le port Ethernet de votre modem au port WAN du routeur. Selon le type de votre modem, vous raccordement fourni. aurez besoin d'un câble 1:1 ou d'un câble croisé. Dans la plupart des cas, vous pouvez utiliser le câble de raccordement fourni. aurez besoin d'un câble 1:1 ou d'un câble croisé. Dans la plupart des cas, vous pouvez utiliser le câble de
- Branchez maintenant le bloc d'alimentation fourni à une prise de courant et raccordez-le au routeur. Attention : Un bloc d'alimentation inadapté peut endommager l'appareil ! Branchez maintenant le bloc d'alimentation fourni à une prise de courant et raccordez-le au routeur Attention : Un bloc d'alimentation inadapté peut endommager l'appareil !

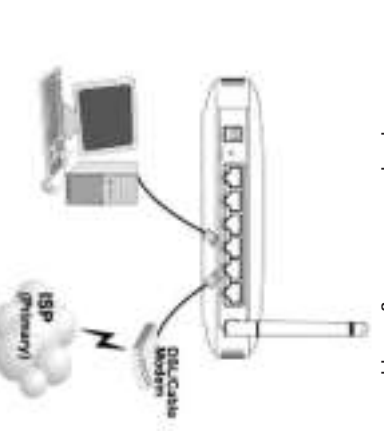

## Vérification de l'installation **Vérification de l'installation**

8 voyants DEL d'état sont placés sur le panneau avant de l'appareil : 8 voyants DEL d'état sont placés sur le panneau avant de l'appareil :

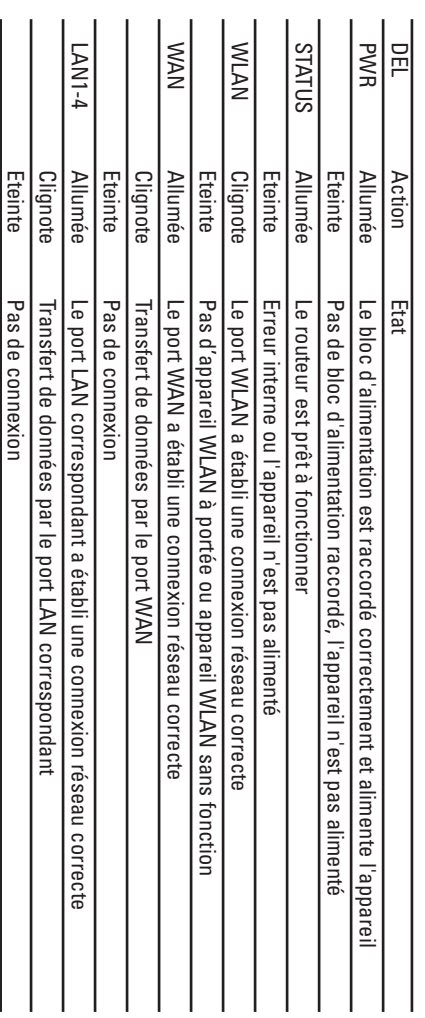

#### **Configuration du logiciel Configuration du logiciel**

5.0 et version ultérieure ou Le navigateur doit prendre en charge Java et cette fonction doit être activée (par exemple Internet Explorer ordinateurs connectés au routeur. Vous pouvez ensuite configurer le routeur à l'aide d'un navigateur Web. conserver. Sélectionnez la configuration TCP/IP "Obtenir une adresse IP automatiquement" pour tous les ainsi automatiquement les adresses adéquates et d'autres paramètres. Nous vous recommandons de les lP 192.168.1.1 et un serveur DHCP sont préconfigurés pour le routeur. Les ordinateurs connectés obtiennent Le protocole TCP/IP doit être installé sur tous les ordinateurs censés utiliser Internet. Par défaut, l'adresse 5.0 et version ultérieure ou Le navigateur doit prendre en charge Java et cette fonction doit être activée (par exemple Internet Explorer ordinateurs connectés au routeur. Vous pouvez ensuite configurer le routeur à l'aide d'un navigateur Web. conserver. Sélectionnez la configuration TCP/IP "Obtenir une adresse IP automatiquement" pour tous les ainsi automatiquement les adresses adéquates et d'autres paramètres. Nous vous recommandons de les IP 192.168.1.1 et un serveur DHCP sont préconfigurés pour le routeur. Les ordinateurs connectés obtiennent Le protocole TCP/IP doit être installé sur tous les ordinateurs censés utiliser Internet. Par défaut, l'adresse

Netscape Navigator à partir de la version 4.71) Netscape Navigator à partir de la version 4.71).

selection du routeur suivant apparaît: Pour lancer la configuration, ouvrez votre navigateur et saisissez l'adresse http://192.168.1.1. Le menu de sélection du routeur suivant apparaît : Pour lancer la configuration, ouvrez votre navigateur et saisissez l'adresse http://192.168.1.1. Le menu de

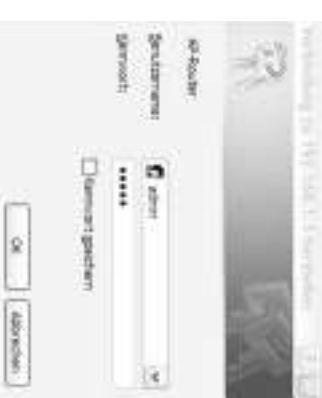

Le nom d'utilisateur est par défaut : admin, puis le mot de passe : admin. Après la saisie, cliquez sur OK afin c<sub>1</sub>-dessous) de vous enregistrer dans le routeur. Dêmarrez la configuration après vous être enregistré (voir illustration ci-dessous). de vous enregistrer dans le routeur. Démarrez la configuration après vous être enregistré (voir illustration Le nom d'utilisateur est par défaut : admin, puis le mot de passe : admin. Après la saisie, cliquez sur OK afin

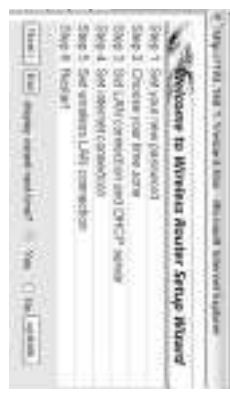

Continuezen cliquant sur F<sup>reed</sup> ? Continuez en cliquant sur . Then ?

instamment de changer le mot de passe afin de protéger la configuration du routeur des accés non autorises. Vous pouvez changer le mot de passe par défaut dans le menu suivant. Nous vous recommandons autorisés. instamment de changer le mot de passe afin de protéger la configuration du routeur des accés non Vous pouvez changer le mot de passe par défaut dans le menu suivant. Nous vous recommandons

Continuez en cliquant sur Continuez en cliquant sur . Heart

Vienne pour l'Allemagne) Sélectionnez ensuite votre fuseau horaire (p.ex. GMT +01:00) Amsterdam, Berlin, Berne, Stockholm, Vienne pour l'Allemagne). Sélectionnez ensuite votre fuseau horaire (p.ex. GMT +01:00) Amsterdam, Berlin, Berne, Rome, Stockholm,

Continuez en cliquant sur l'Mari ». Continuez en cliquant sur .

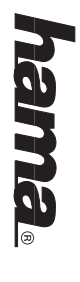

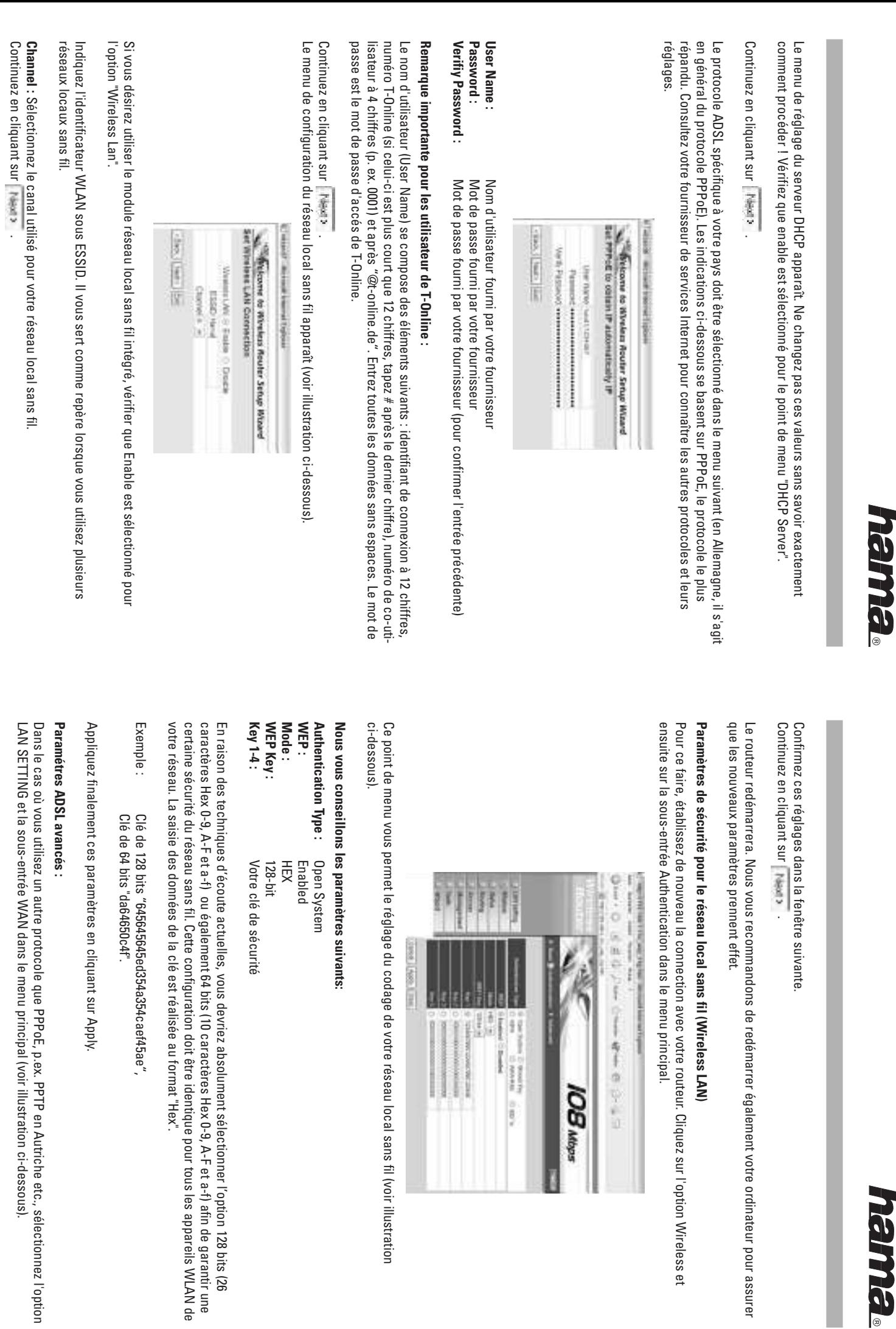

HO

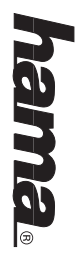

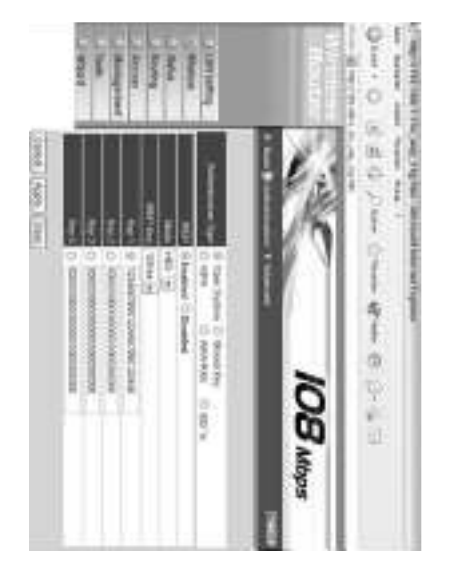

**Connection Type** : Vous pouvez ici changer votre protocole ADSL. La valeur par défaut est PPPoE. Si vous ne savez pas quel protocole indiquer, consultez votre fournisseur de services Internet. savez pas quel protocole indiquer, consultez votre fournisseur de services Internet. **Connection Type :** Vous pouvez ici changer votre protocole ADSL. La valeur par défaut est PPPoE. Si vous ne

Password: **Password :** User Name: **User Name :** Mot de passe fourni par votre fournisseur Nom d'utilisateur fourni par votre fournisseur Mot de passe fourni par votre fournisseur Nom d'utilisateur fourni par votre fournisseur

connexion Internet est automatiquement interrompue après la durée réglée sous l'option Idle Time Out. connexion Internet est automatiquement interrompue après la durée réglée sous l'option Idle Time Out. **Connect on demand** : Enabled dans le cas de tarifs au volume ou de tarifs temporaires. En cas d'inactivité, **Connect on demand :** Enabled dans le cas de tarifs au volume ou de tarifs temporaires. En cas d'inactivité, la  $\overline{a}$ 

ordinateur ordinateur. Cliquez sur Apply pour sauvegarder vos entrées. Fermez la fenêtre du navigateur, puis redémarrez votre Cliquez sur Apply pour sauvegarder vos entrées. Fermez la fenêtre du navigateur, puis redémarrez votre

#### **Important !**

(ou tout autre objet pointu). (ou tout autre objet pointu). d'origine en gardant enfoncé le bouton de défaut de la face arrière de votre routeur à l'aide d'un trombone d'origine en gardant enfoncé le bouton de défaut de la face arrière de votre routeur à l'aide d'un trombone Dans le cas où vous auriez oublié votre mot de passe, vous pouvez remettre votre routeur à sa configuration Dans le cas où vous auriez oublié votre mot de passe, vous pouvez remettre votre routeur à sa configuration

## **Remarque :**

Finlande. aux Pays-Bas, en Italie, au Danemark, en Hongrie, Pologne, Suède, au Portugal, Luxembourg, en Grèce et aux Pays-Bas, en Italie, au Danemark, en Hongrie, Pologne, Suède, au Portugal, Luxembourg, en Grèce et Cet appareil ne doit être utilisé qu'en Allemagne, Autriche, Suisse, France, Angleterre, Belgique, Espagne Cet appareil ne doit être utilisé qu'en Allemagne, Autriche, Suisse, France, Angleterre, Belgique, Espagne,

La déclaration de conformité à la directive R&TTE 99/5/CE se trouve sur www.hama.de déclaration de conformité à la directive R&TTE 99/5/CE se trouve sur www.hama.de.

#### Este fl

da, Grecia y Finlandia. 99/5/EC la encontratá en www.hama.de La declaratión de conformidad según la directiva R&TTE 99/5/EC la encontratá en www.hama.de La declaratión de conformidad según la directiva R&TTE da, Grecia y Finlandia. marca, Hungría, Polonia, Suecia, Portugal, Luxemburgo, Irlan-Francia, Inglaterra, Bélgica, España, Países Bajos, Italia, Dinaaparato se puede operar sólo en Alemania, Austria, Suiza,

#### Θ.

Fabricado en Taiwan

Fabricado en laiwan

99/5/EC é disponibile sul sito www.hama.de La dichiarazione di conformitá secondo la direttiva R&TTE lo, Lussemburgo, Irlanda, Grecia e Finlandia. Olanda, Italia, Danimarca, Ungheria, Polonia; Svezia, Portogalmania, Austria, Svizzera, Francia, Inghilterra, Belgio, Spagna, E consentito l'impiego di questo apparecchio solamente in Ger-99/5/EC é disponibile sul sito www.hama.de La dichiarazione di conformitá secondo la direttiva R&TTE lo, Lussemburgo, Irlanda, Grecia e Finlandia. Olanda, Italia, Danimarca, Ungheria, Polonia; Svezia, Portogalmania, Austria, Svizzera, Francia, Inghilterra, Belgio, Spagna, consentito l'impiego di questo apparecchio solamente in Ger-

#### ⊜

R&TTE-richtlijn 99/5/EC vindt u onder www.hama.de De verklaring van overeenstemming conform de Griekenland en Finland gebruikt worden. ken, Hongarije, Polen, Zweden, Portugal, Luxemburg, Ierland Frankrijk, Engeland, België, Spanje, Nederland, Italië, Denemar Dit toestel mag uitsluitend in Duitsland, Oostenrijk, Zwitserland R&TTE-richtlijn 99/5/EC vindt u onder www.hama.de De verklaring van overeenstemming conform de Griekenland en Finland gebruikt worden. ken, Hongarije, Polen, Zweden, Portugal, Luxemburg, Ierland, Frankrijk, Engeland, België, Spanje, Nederland, Italië, Denemartoestel mag uitsluitend in Duitsland, Oostenrijk, Zwitserland,

#### ÷

land og Finland Ungarn, Polen, Sverige, Portugal, Luxemburg, Irland, Græken-Frankrig, England, Belgien, Spanien, Holland, Italien, Danmark Konformitetserklæringen iflg. R & TTE-retningslinierne 99/5/EC Konformitetserklæringen iflg. R & TTE-retningslinierne 99/5/EC land og Finland. Ungarn, Polen, Sverige, Portugal, Luxemburg, Irland, Græken-Frankrig, England, Belgien, Spanien, Holland, Italien, Danmark, Dette apparat må kun anvendes i Tyskland, Østrig, Schweiz, apparat må kun anvendes i Tyskland, Østrig, Schweiz,

finder du under www.hama.de finder du under www.hama.de

#### ø PL

nach www.hama.de na podstawie dyrektywy R&TTE 99/5/EC można znaleźć na stro-Holandia, Whochy, Dania, Węgry, Polska, Szwecja, Portugalia, Luk Niemcy, Austria, Szwajcaria, Francja, Anglia, Belgia, Hiszpania, Urządzenie dopuszczone do uzytku w następujących krajach. nach www.hama.de na podstawie dyrektywy R&TTE 99/5/EC mo˝na znaleêç na strosemburg, Irlandia, Grecja, Finlandia. Treść Deklaracji Zgodno Holandia, Włochy, Dania, Węgry, Polska, Szwecja, Portugalia, Luk-Niemcy, Austria, Szwajcaria, Francja, Anglia, Belgia, Hiszpania, dzenie dopuszczone do użytku w następujących krajach: ´sci

#### k

hato! ban, Irországban, Görögországban, és Finnországban használ-Lengyelországban, Svédországban, Portugáliában, Luxemburg Hollandiában, Olaszországban, Dániában, Magyarországon, Franciaországban, Angliában, Belgiumban, Spanyolországban, Ez a készülék csak Németországban, Ausztriában, Svájcban, ban, Írországban, Görögországban, és Finnországban használ-Lengyelországban, Svédországban, Portugáliában, Luxemburg-Hollandiában, Olaszországban, Dániában, Magyarországon, Franciaországban, Angliában, Belgiumban, Spanyolországban, a készülék csak Németországban, Ausztriában, Svájcban,

amely megtalálható a www.hama.de honlapon. A megfeleliségi nyilatkozat a 99/5/EC R&TTE-irányelv szeritiy amely megtalálható a www.hama.de honlapon. A ható! megfelelıségi nyilatkozat a 99/5/EC R&TTE-irányelv szeritiy,

#### $\Theta$

formidade segundo a directiva R&TTE 99/5/UE Em http://www.hama.de pode consultar a declaração de con burgo, Irlanda, Grécia e Finlândia. Itália, Dinamarca, Hungria, Polónia, Suécia, Portugal, Luxem-Áustria, Suíça, França, Inglaterra, Bélgica, Espanha, Holanda Este aparelho pode ser utilizado somente na Alemanha, formidade segundo a directiva R&TTE 99/5/UE. Em http://www.hama.de pode consultar a declaração de conburgo, Irlanda, Grécia e Finlândia. Itália, Dinamarca, Hungria, Polónia, Suécia, Portugal, Luxem-Áustria, Suíça, França, Inglaterra, Bélgica, Espanha, Holanda, aparelho pode ser utilizado somente na Alemanha,

> Ranskassa, Englannissa, Belgiassa, Espanjassa, Alankomaissa.<br>Italiassa, Tanskassa, Unkarissa, Puolassa, Ruotsissa, Portugawww.hama.de. www.hama.de. mukainen vaatimustenmukaisuusvakuutus löytyy osoitteesta mukainen vaatimustenmukaisuusvakuutus löytyy osoitteesta Radio- ja telepäätelaitteita koskevan direktiivin 99/5/EY lissa, Luxemburgissa, Irlannissa, Kreikassa ja Suomessa. lissa, Luxemburgissa, Irlannissa, Kreikassa ja Suomessa. Tätä ø Fin Radio- ja telepäätelaitteita koskevan direktiivin 99/5/EY Italiassa, Tanskassa, Unkarissa, Puolassa, Ruotsissa, Portuga-Ranskassa, Englannissa, Belgiassa, Espanjassa, Alankomaissa, laitetta saa käyttää vain Saksassa, Itävallassa, Sveitsissä,

du under www.hama.de du under www.hama.de Konformitetserklæringen R&TTE-retningslinierne 99/5/EC finder Irland, Grekland och Finland. Italien, Danmark, Ungern, Polen, Sverige, Portugal, Luxemburg, Schweiz, Frankrike, England , Belgien, Spanien, Nederländerna Schweiz, Frankrike, England , Belgien, Spanien, Nederländerna, Denna apparat får endast användas i Tyskland, Osterrike,  $\odot$ Konformitetserklæringen R&TTE-retningslinierne 99/5/EC finder Irland, Grekland och Finland. Italien, Danmark, Ungern, Polen, Sverige, Portugal, Luxemburg, apparat får endast användas i Tyskland, Österrike,

øGR παρκάτω κράτη: Γερμανία, Αυστρία, Ελβετία, Γαλλία, Αγγλία,<br>Βέλγιο, Ισπανία, Ολλανδία, Ιταλία, Δανία, Ουγγαρία, Πολωνία, Autij η συσκευή επτρέπεται να πωλείται και να λειτουργεί μονο στα Σουηδία, Πορτογαλία, Λουξεμβούργο, Ιρλανδία, Ελλάδα και

θα τη βρείτε στη διεύθυνση www.hama.de **DIOVALAY** Ιη δήλωση συμμόρφοσης σύμφωνα με την Οδηγία R&TTE 99/5/EOK

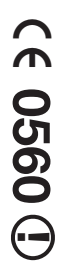

# ! **0560**

 $\Omega$